#### **MikroKopterTool** 209

LotharF MikroKopter.de Diese Seite als **PDF-Dokument**? Einfach auf das Symbol klicken und etwas warten... --->

[MikroKopter](https://wiki.mikrokopter.de/MikroKopter)-Tool

- $\bullet$   $\mathbb{R}$  [english](https://wiki.mikrokopter.de/en/MikroKopterTool)
- **[français](https://wiki.mikrokopter.de/fr/MikroKopterTool)**

Siehe auch: [Link](https://wiki.mikrokopter.de/Software)

Inhaltsverzeichnis

- 1. [MikroKopter-Tool](#page-1-0)
	- 1. [Download](#page-3-0)
	- 2. [Anschlussvorbereitung](#page-3-1)
	- 3. [Erster Start vom KopterTool](#page-3-2)
	- 4. [Anschluss der Baugruppen](#page-6-0)
	- 5. [Erste Verbindung](#page-7-0)
- 2. [Baugruppen/Settings auswählen](#page-8-0)
	- 1. [Baugruppen](#page-8-1)
	- 2. [Settings](#page-8-2)
- 3. [Scope](#page-10-0)
	- 1. [Scope Auswahl](#page-10-1)
	- 2. [Scope Start/Stop](#page-11-0)
	- 3. [Scopefenster](#page-11-1)
- 4. [Motortest](#page-12-0)
- 5. [Serial-3D-OSD](#page-12-1)
	- 1. [Serial](#page-13-0)
	- 2. [3D](#page-13-1)
		- 1. [Button FlightCtrl](#page-14-0)
		- 2. [Button NaviCtrl](#page-15-0)
	- 3. [OSD](#page-16-0)
- 6. [Terminal-Fenster](#page-18-0)
	- 1. [COM-Port](#page-19-0)
	- 2. [Debug](#page-19-1)
	- 3. [Sprache wählen](#page-19-2)
	- 4. [Aktuelle Software downloaden](#page-20-0)
	- 5. [Aktuelle Software updaten](#page-20-1)
	- 6. [Reset EEPROM initialisieren](#page-20-2)

# <span id="page-1-0"></span>**MikroKopter-Tool**

Das [MikroKopter-Tool](https://wiki.mikrokopter.de/KopterTool), kurz [KopterTool,](https://wiki.mikrokopter.de/KopterTool) ist ein **Windows**-Programm mit dem Einstellungen an allen [MikroKopter](https://wiki.mikrokopter.de/MikroKopter)-Baugruppen wie z.B. der [FlightCtrl,](https://wiki.mikrokopter.de/FlightCtrl) [NaviCtrl,](https://wiki.mikrokopter.de/NaviCtrl) [MK3Mag](https://wiki.mikrokopter.de/MK3Mag), [MK-GPS](https://wiki.mikrokopter.de/MKGPS) vorgenommen werden können.

Unterstützt werden die Windows-Versionen 98/2000/XP/Windows7 (evl. müssen Admin-Rechte vergeben werden).

Das [MikroKopter-](https://wiki.mikrokopter.de/MikroKopter)Tool sollte in einem Order z.B. C:\MK-TOOL entpackt werden (nicht unter Programme, das es insbesondere bei Win7 Probleme geben kann)

 Um Windows-Programme wie das [KopterTool](https://wiki.mikrokopter.de/KopterTool) auch auf einem **MAC** nutzen zu können, wird auf dem MAC ein Programm wie z.B.

Darwine oder WineBottler benötigt. Hierüber können dann Windowsprogramme genutzt werden.

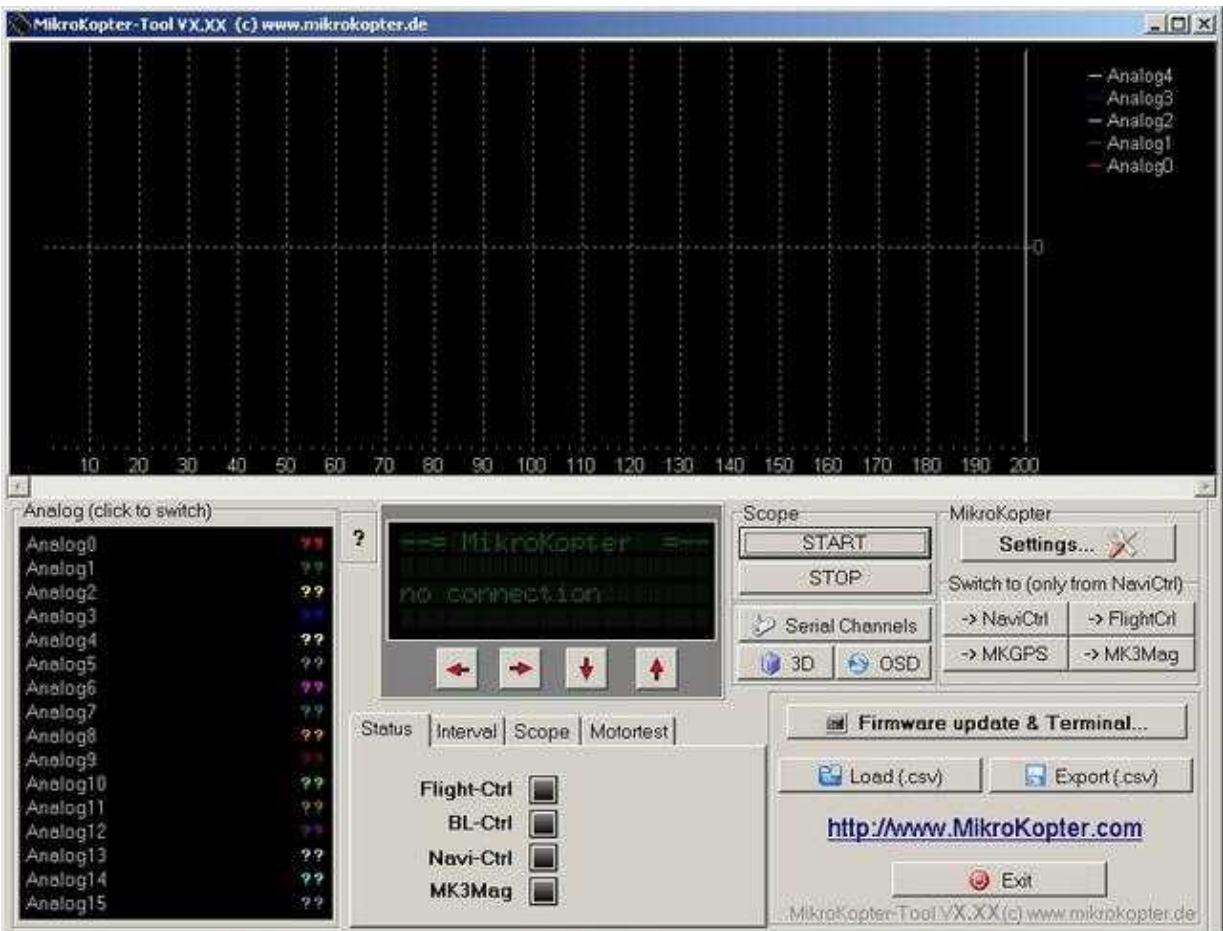

## <span id="page-3-0"></span>**Download**

Das [KopterTool](https://wiki.mikrokopter.de/KopterTool) muss nicht installiert werden. Es wird als .zip Datei angeboten und kann direkt nach dem entpacken genutzt werden. Die aktuelle Version kann hier geladen werden: **[Download](https://wiki.mikrokopter.de/Download)**

Das [MikroKopter-](https://wiki.mikrokopter.de/MikroKopter)Tool sollte in einem Order z.B. C:\MK-TOOL entpackt werden (nicht unter Programme, dass besonders bei Win7 Probleme geben)

### <span id="page-3-1"></span>**Anschlussvorbereitung**

Vor dem ersten Start des [KopterTool](https://wiki.mikrokopter.de/KopterTool) und um die einzelnen Baugruppen einstellen und/oder prüfen zu können, sollte das MK-USB am PC eingerichtet / installiert werden.

 Wie das MK-USB an dem PC angeschlossen und eingerichtet wird, kann hier nachgelesen werden: [MK-USB](https://wiki.mikrokopter.de/MK-USB)

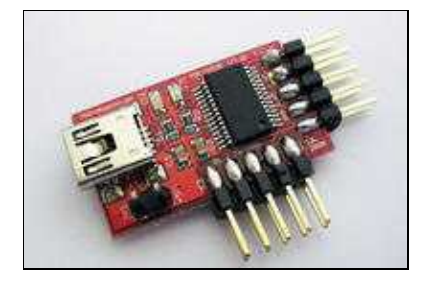

werden.

(Alternativ kann auch das [SerCon](https://wiki.mikrokopter.de/SerCon) für die Verbindung genutzt werden. Hierfür wird jedoch eine **richtige** COM Schnittstelle benötigt.

Ein USB-COM Adapter kann hiermit **nicht** genutzt werden!)

• <sup>1</sup> Ist kein MK-USB (oder Sercon) am PC angeschlossen kann das **[KopterTool](https://wiki.mikrokopter.de/KopterTool)** nicht geöffnet/genutzt werden! Wurde keine Baugruppe ([FlightCtrl](https://wiki.mikrokopter.de/FlightCtrl), [NaviCtrl](https://wiki.mikrokopter.de/NaviCtrl), etc.) angeschlossen, kann keine Einstellung angezeigt

<span id="page-3-2"></span>**Erster Start vom KopterTool**

Ist das MK-USB (oder [SerCon\)](https://wiki.mikrokopter.de/SerCon) am PC eingerichtet und angeschlossen, kann das [KopterTool](https://wiki.mikrokopter.de/KopterTool) geöffnet werden.

Beim ersten Start öffnet sich das Lizenzfenster:

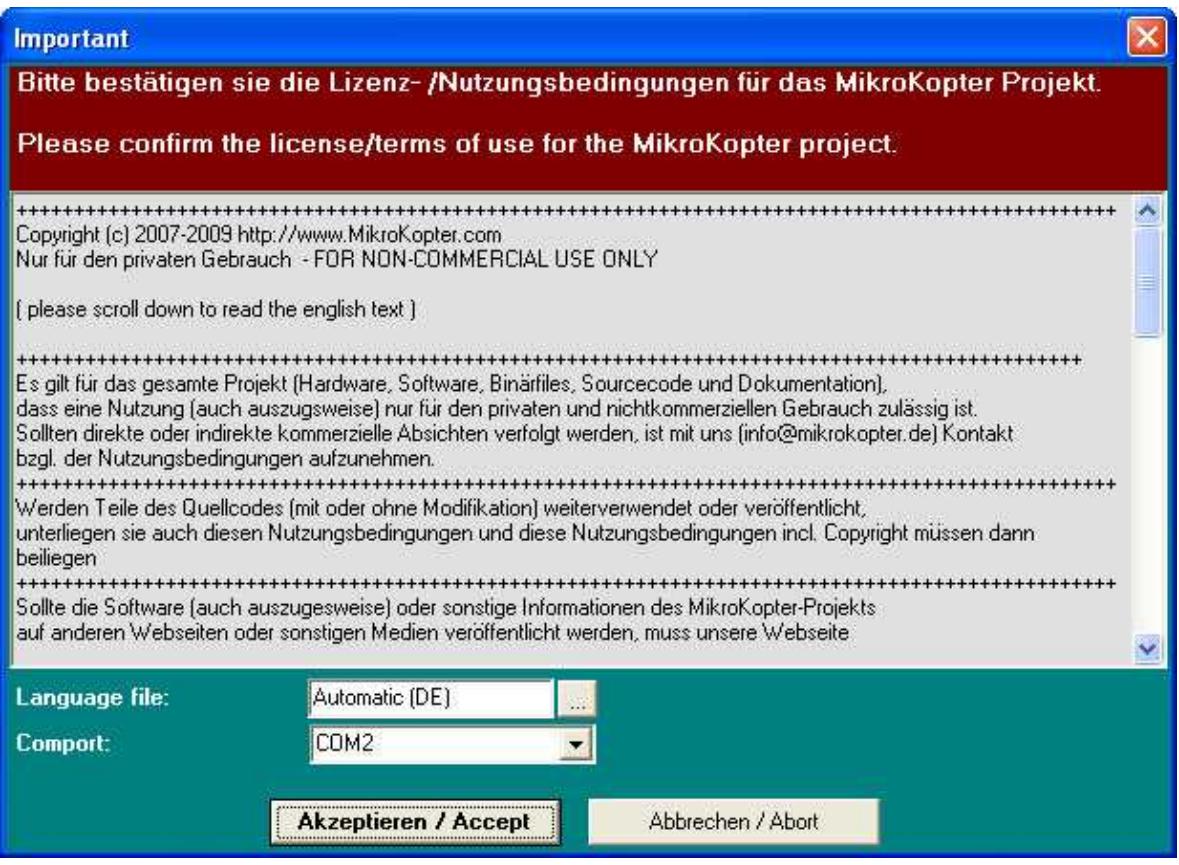

In diesem Fenster werden die Lizenzbedingungen zur Nutzung des MikroKopter-Tool, die Sprachauswahl und die Auswahl des COM-Port angezeigt.

Der COM-Port sollte auf den des MK-USB eingestellt werden.

(Welcher COM-Port für das MK-USB vergeben wurde, kann im *Geräte-Manager* von Windows unter *Anschlüsse COM und LPT* nachgesehen werden.)

Mit einem "Klick" auf *Akzeptieren / Accept* werden die Lizenzbedingungen angenommen und die Spracheinstellung sowie der COM-Port voreingestellt. Hiernach öffnet sich dann das **KopterTool**:

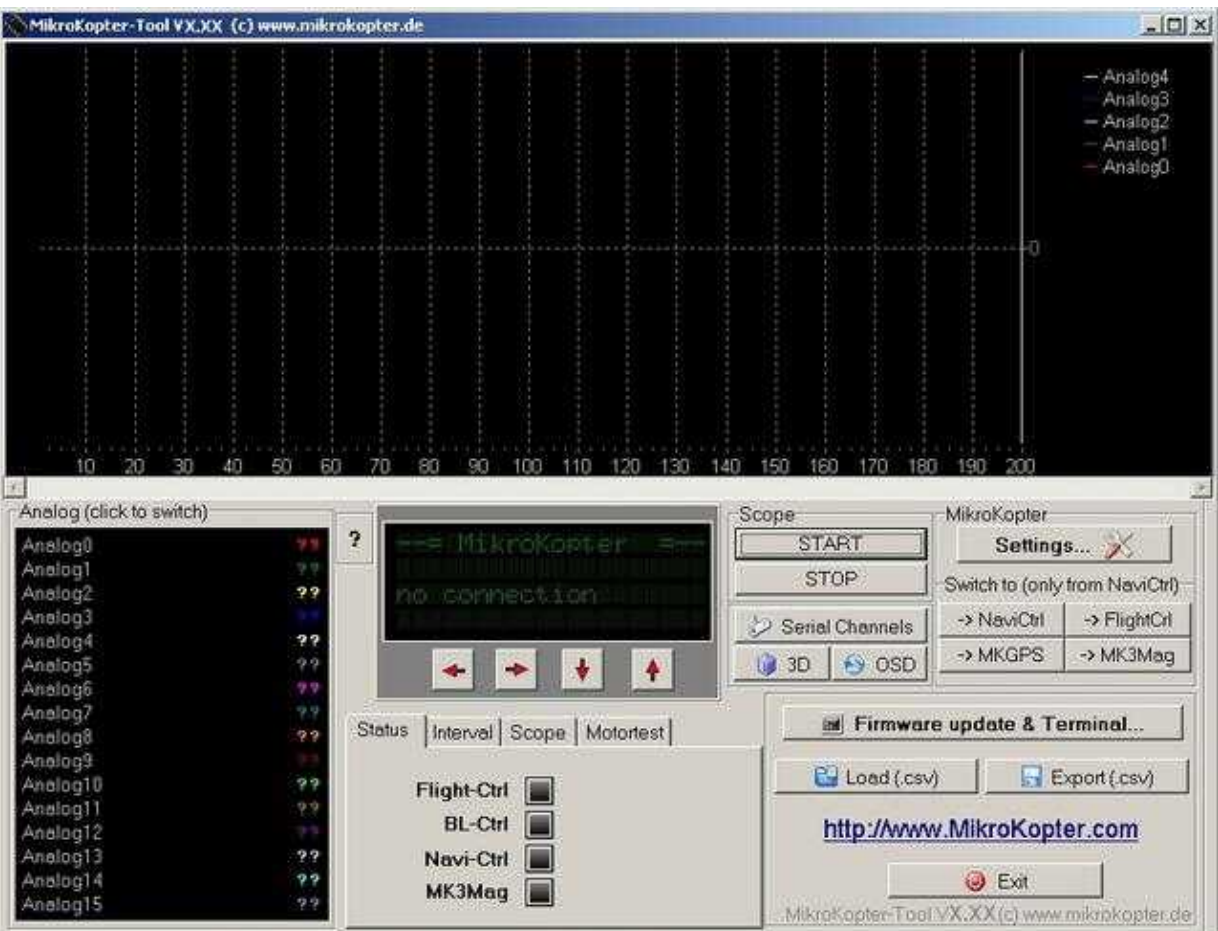

(Ansicht ohne angeschlossene Baugruppe)

• <sup>1</sup> Falls ein falscher COM-Port eingestellt wurde kann diese im Terminal-Fenster des [KopterTool](https://wiki.mikrokopter.de/KopterTool) neu eingestellt werden.

In das Terminalfenster gelangt man, indem im [KopterTool](https://wiki.mikrokopter.de/KopterTool) auf den Button **Firmware update & Terminal** geklickt wird.

Hier kann dann links unten der COM-Port eingestellt werden:

#### MikroKopterTool 05/18/25 09:03:39

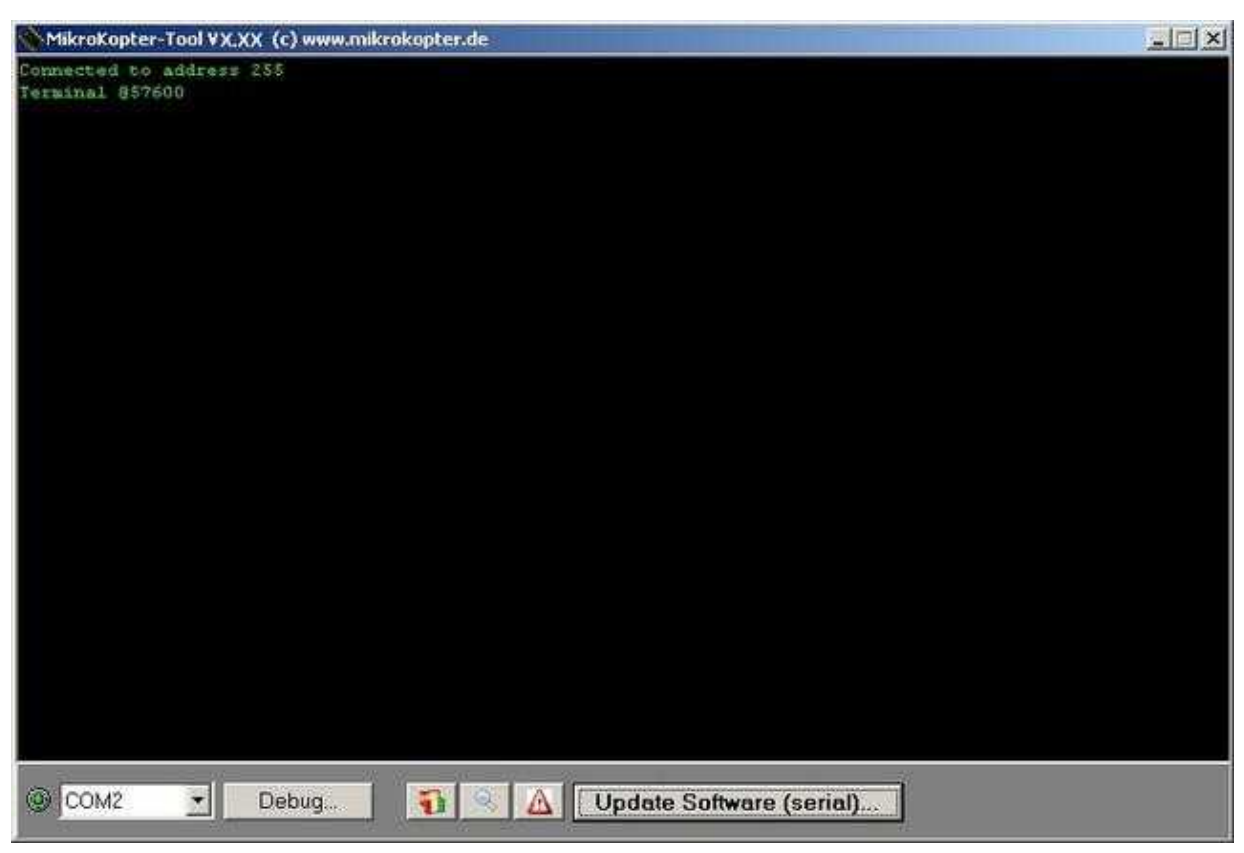

(Zurück in das Hauptfenster gelangt man mit einem "Klick" auf den Button **Debug...**.)

### <span id="page-6-0"></span>**Anschluss der Baugruppen**

Nach Fertigstellung eines neuen Kopters kann die **FlightCtrl** zum Einstellen und überprüfen der Funktionen an das MK-USB angeschlossen werden.

Über die [FlightCtrl](https://wiki.mikrokopter.de/FlightCtrl) werden auch die Einstellungen der anderen (angeschlossenen) Baugruppen (wie z.B. [NaviCtrl](https://wiki.mikrokopter.de/NaviCtrl), MK3Mag, etc.) vorgenommen.

#### **Anschluss MK-USB am Kopter:**

- **FlightCtrl** alleine auf dem Kopter =>
	- ♦ **MK-USB** an dem 10poligem Anschluss **"Ext" der [FlightCtrl](https://wiki.mikrokopter.de/FlightCtrl)**.

**FlightCtrl mit GPS-System** (NaviCtrl, MK3Mag, MK-GPS) =>

♦ **MK-USB** an dem 10poligem Anschluss **"Debug" der [NaviCtrl](https://wiki.mikrokopter.de/NaviCtrl)**.

 Das 10polige Flachbandkabel muss mit dem Anschluss "1" (rot markierte Seite) an den Anschluss "1" der jeweiligen Platine verbunden werden!

Der Kontakt "1" ist auf den Platinen mit einem Aufdruck gekennzeichnet.

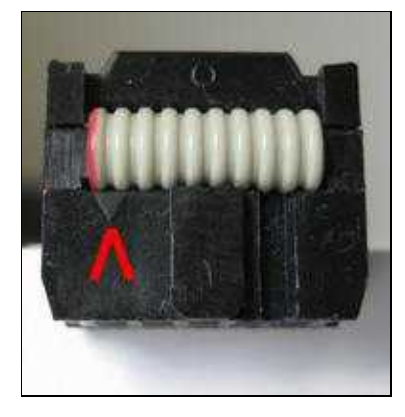

#### **Wichtig:**

Wird der fertige Kopter angeschlossen, sollte der Jumper am MK-USB **offen** sein und die Versorgung über ein einen Lipo oder ein geregeltes Netzteil erfolgen.

#### **Besonders für die erste Inbetriebnahme empfiehlt sich das geregelte Netzteil um bei einem eventuellen Fehler die Bauteile nicht zu zerstören.**

Zum Einstellen/Überprüfen der Baugruppen können die Baugruppen auch einzeln angeschlossen werden. Hier einige Beispiele, wie die Baugruppen an das MK-USB angeschlossen werden können.

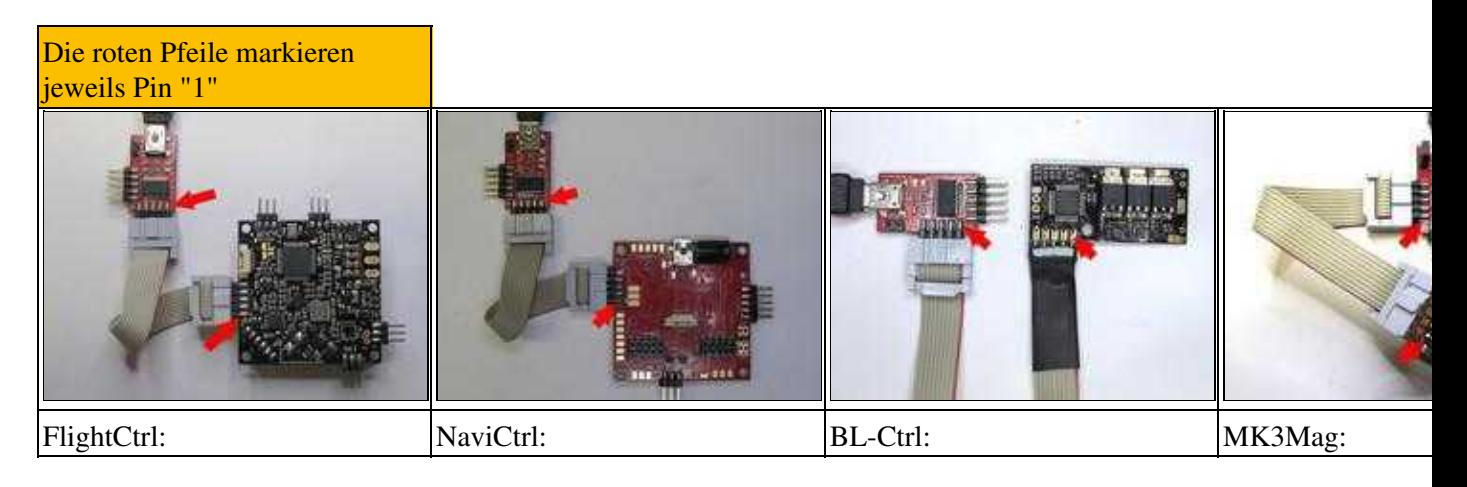

 Werden die Platinen, wie in den Bildern zu sehen, einzeln angeschlossen, kann die Spannungsversorgung der Bauteile über das MK-USB erfolgen.

Hierzu wird der Jumper auf dem MK-USB geschlossen.

## <span id="page-7-0"></span>**Erste Verbindung**

Je nachdem, ob der Kopter über die [FlightCtrl](https://wiki.mikrokopter.de/FlightCtrl) oder bei Verwendung des GPS-Systems über die [NaviCtrl](https://wiki.mikrokopter.de/NaviCtrl) angeschlossen wurde, sollte der Startbildschirm so aussehen:

Kopter mit [FlightCtrl](https://wiki.mikrokopter.de/FlightCtrl), BL-Ctrl und Empfänger. Kopter mit [FlightCtrl,](https://wiki.mikrokopter.de/FlightCtrl) Geschichte und Empfänger.

#### MikroKopterTool 05/18/25 09:03:39

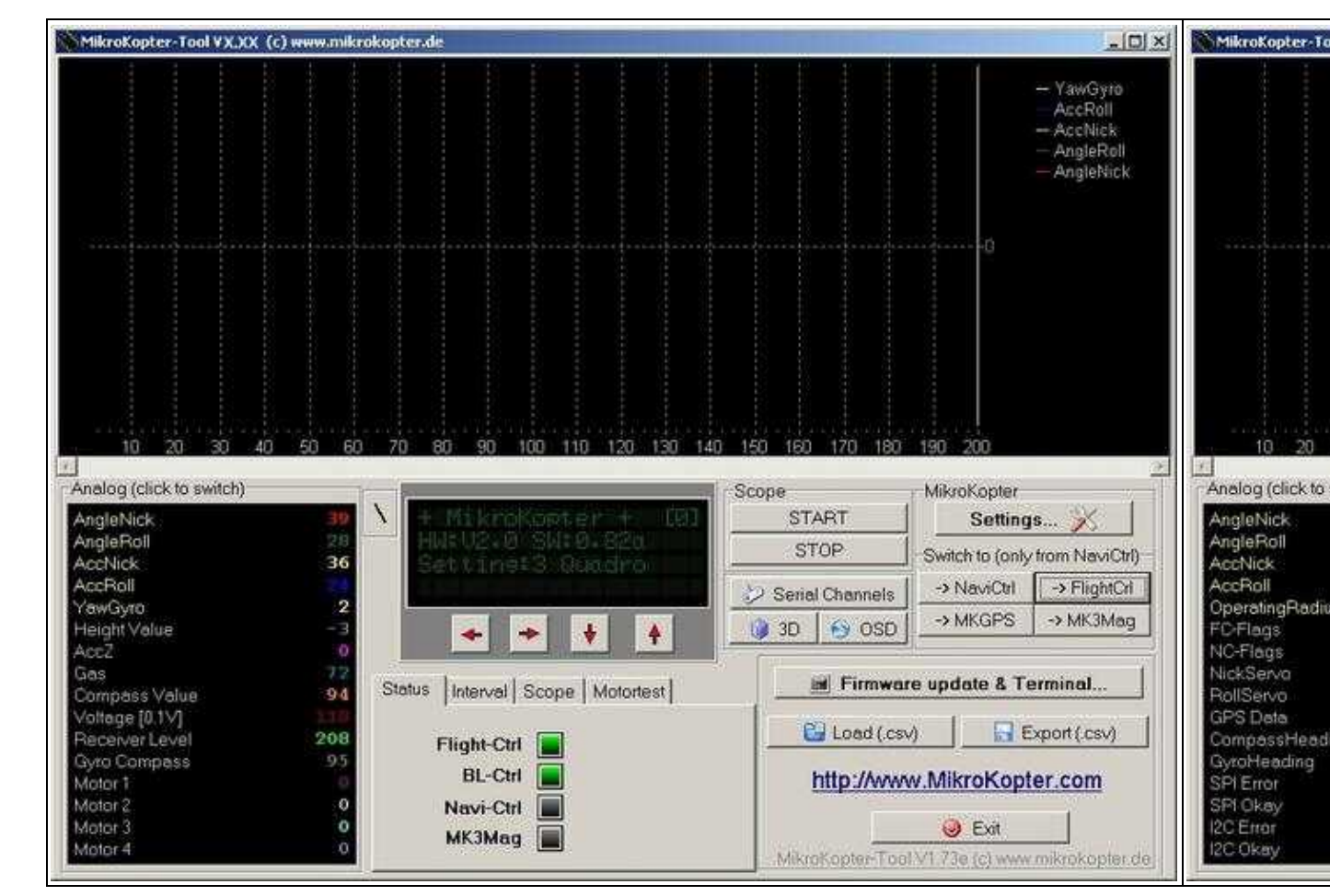

# <span id="page-8-0"></span>**Baugruppen/Settings auswählen**

## <span id="page-8-1"></span>**Baugruppen**

Die einzelnen Baugruppen ([FlightCtrl](https://wiki.mikrokopter.de/FlightCtrl), [NaviCtrl](https://wiki.mikrokopter.de/NaviCtrl), [MK3Mag](https://wiki.mikrokopter.de/MK3Mag), [GPS-Modul\)](https://wiki.mikrokopter.de/MKGPS) werden über die Button angewählt. Die Funktion der einzelnen Baugruppen können im Scope und der Analoganzeige im Hauptfenster des [KopterTool](https://wiki.mikrokopter.de/KopterTool) anzeigt werden.

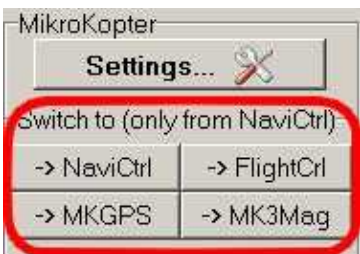

**Eine Beschreibung der einzelnen Anzeigen gibt es hier: [SwitchTo.](https://wiki.mikrokopter.de/SwitchTo)..**

## <span id="page-8-2"></span>**Settings**

Alle Einstellungen am Kopter werden über die Settings vorgenommen.

Sind alle Baugruppen zusammen angeschlossen, werden die Einstellungen für alle Baugruppen zentral vorgenommen.

Um in die "Settings..." zu gelangen, **muss** die *[FlightCtrl](https://wiki.mikrokopter.de/FlightCtrl)* ausgewählt werden.

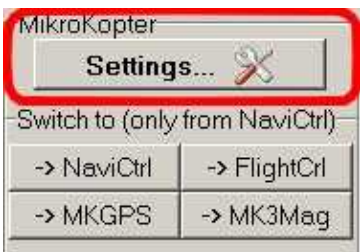

**Eine Beschreibung der Einstellungen und der einzelnen Reiter gibt es hier: [MK-Parameter.](https://wiki.mikrokopter.de/MK-Parameter)..**

Wird das "Settings..." das erste mal geöffnet, gelangt man in das EasySetup. Hierüber kann die Ersteinrichtung des Kopters schnell und einfach durchgeführt werden.

**Eine Beschreibung des EasySetup und der einzelnen Reiter gibt es hier: [EasySetup.](https://wiki.mikrokopter.de/EasySetup)..**

#### **INFO**

Sollte beim auswählen der Settings dieses Fenster erscheinen...

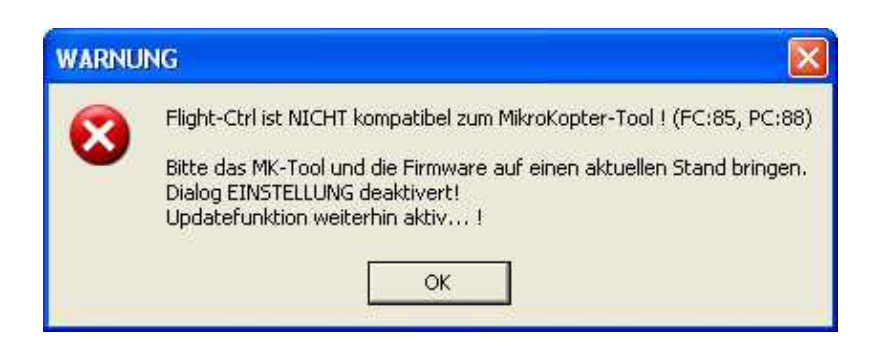

... dann passt die [KopterTool](https://wiki.mikrokopter.de/KopterTool)-Version nicht zu der Softwareversion auf der [FlightCtrl](https://wiki.mikrokopter.de/FlightCtrl) und/oder der [NaviCtrl](https://wiki.mikrokopter.de/NaviCtrl). Hier sollte dann die aktuellen Software in die [FlightCtrl](https://wiki.mikrokopter.de/FlightCtrl) / [NaviCtrl](https://wiki.mikrokopter.de/NaviCtrl) eingespielt werden. [\(Update](https://wiki.mikrokopter.de/SoftwareUpdate)) (Alternativ könnte auch eine ältere [KopterTool-](https://wiki.mikrokopter.de/KopterTool)Version genutzt werden.)

# <span id="page-10-0"></span>**Scope**

Im Scopefenster können die Funktionen der Baugruppen überprüft werden. Durch Auswählen der einzelnen Funktionen kann bestimmt werden, welche Scope angezeigt werden soll.

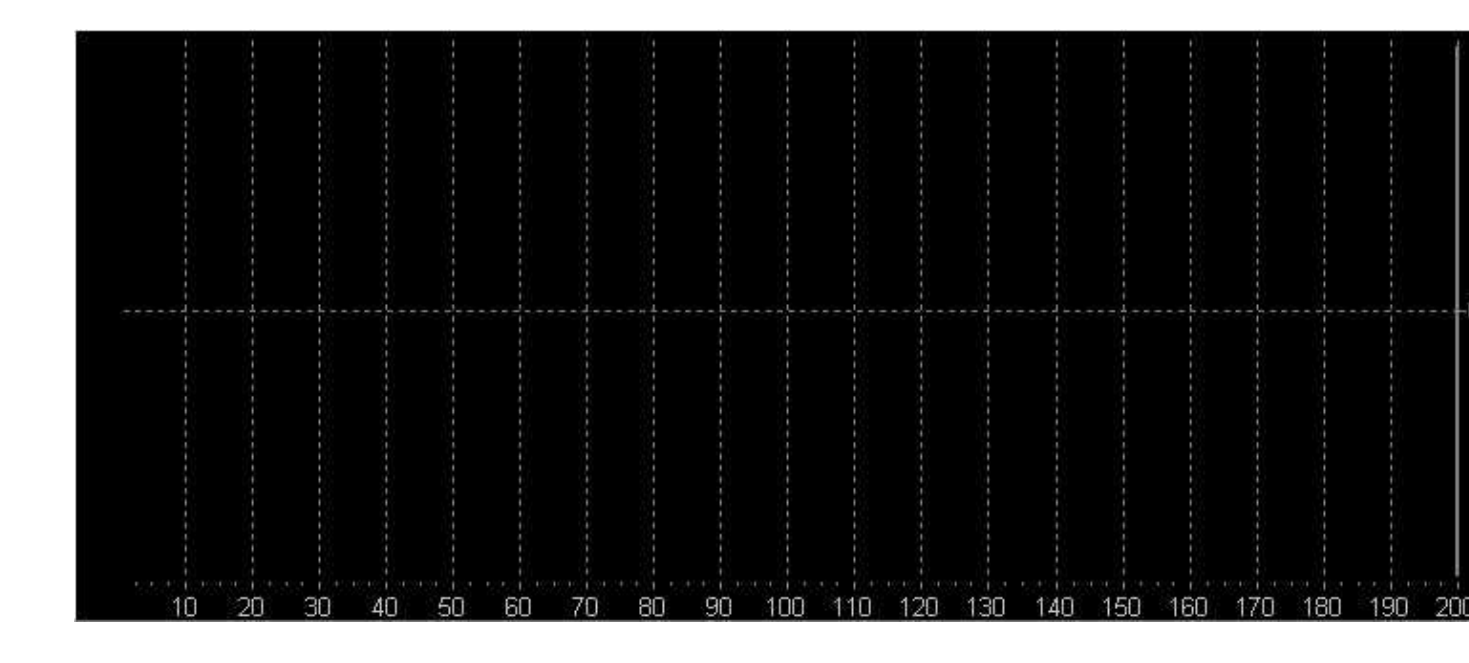

## <span id="page-10-1"></span>**Scope Auswahl**

Ein klick auf den Reiter **Scope** öffnet das Auswahlfenster.

Hier können die einzelnen Funktionen ausgewählt werden, die im Scope angezeigt werden sollen. Je nach ausgewählter Baugruppe können verschiedene Funktionen ausgewählt werden.

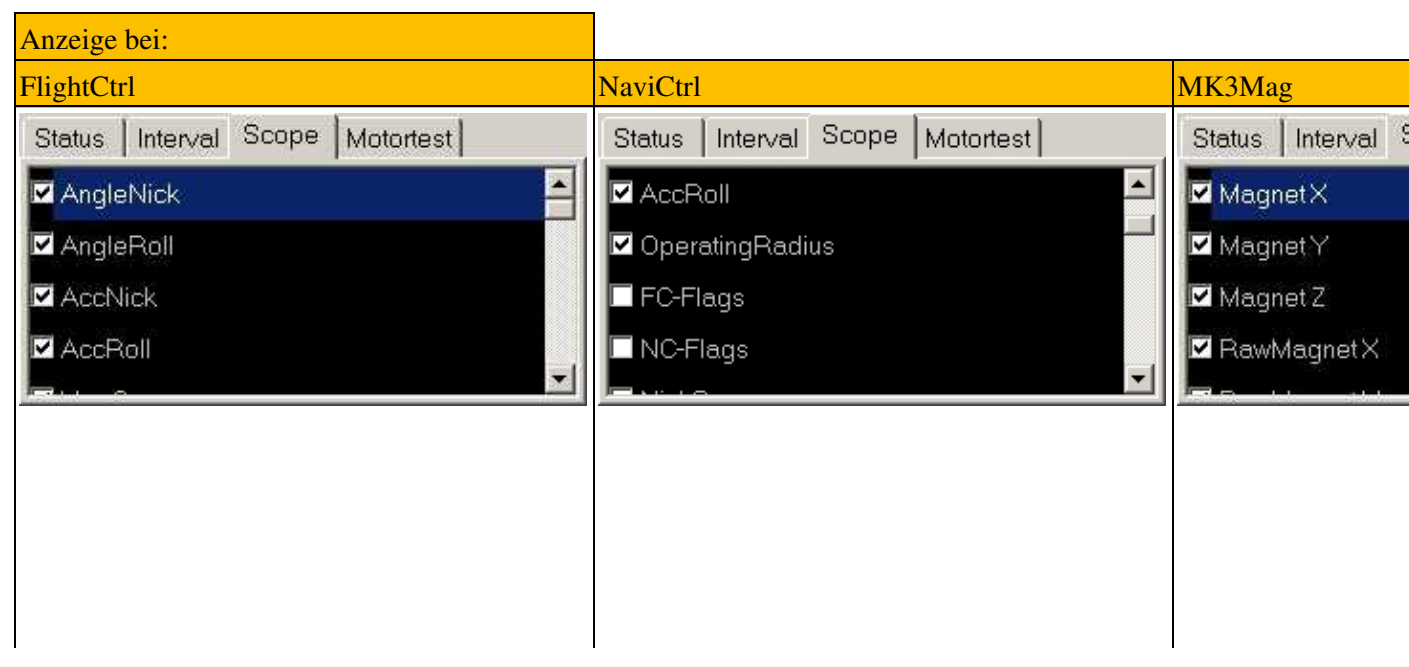

 $\mathbf{r}$ 

Alternativ hierzu kann auch im Analog Display der anzuzeigende Wert mit einem "rechtsklick" der Maus ausgewählt werden. Hierbei ändert sich dann die Schriftfarbe des gewählten Wertes. Hier sind die ersten 5 Werte ausgewählt:

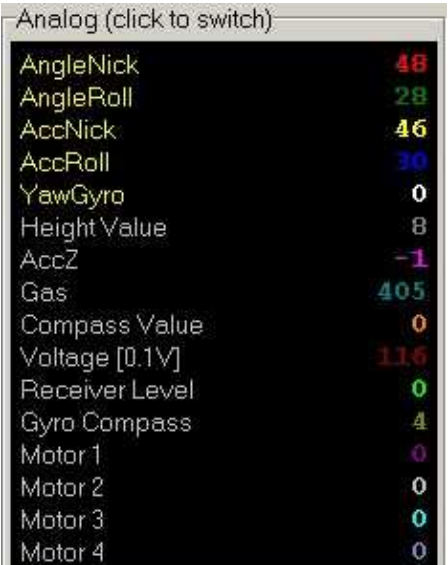

### <span id="page-11-0"></span>**Scope Start/Stop**

Das Scope im Scopefenster wird mit den Buttons Start und Stop gestartet und beendet.

#### <span id="page-11-1"></span>**Scopefenster**

Rechts werden die ausgewählten und jetzt angezeigten Scope-Linien aufgelistet. Je nachdem welche Baugruppe ausgewählt/angeschlossen ist können verschiedene Werte ausgewählt werden.

Mit einem Doppelklick auf das Scope-Fenster kann dies vergrößert werden. Auch können Bereiche in Scope durch markieren mit der "Maus", hervorgehoben werden.

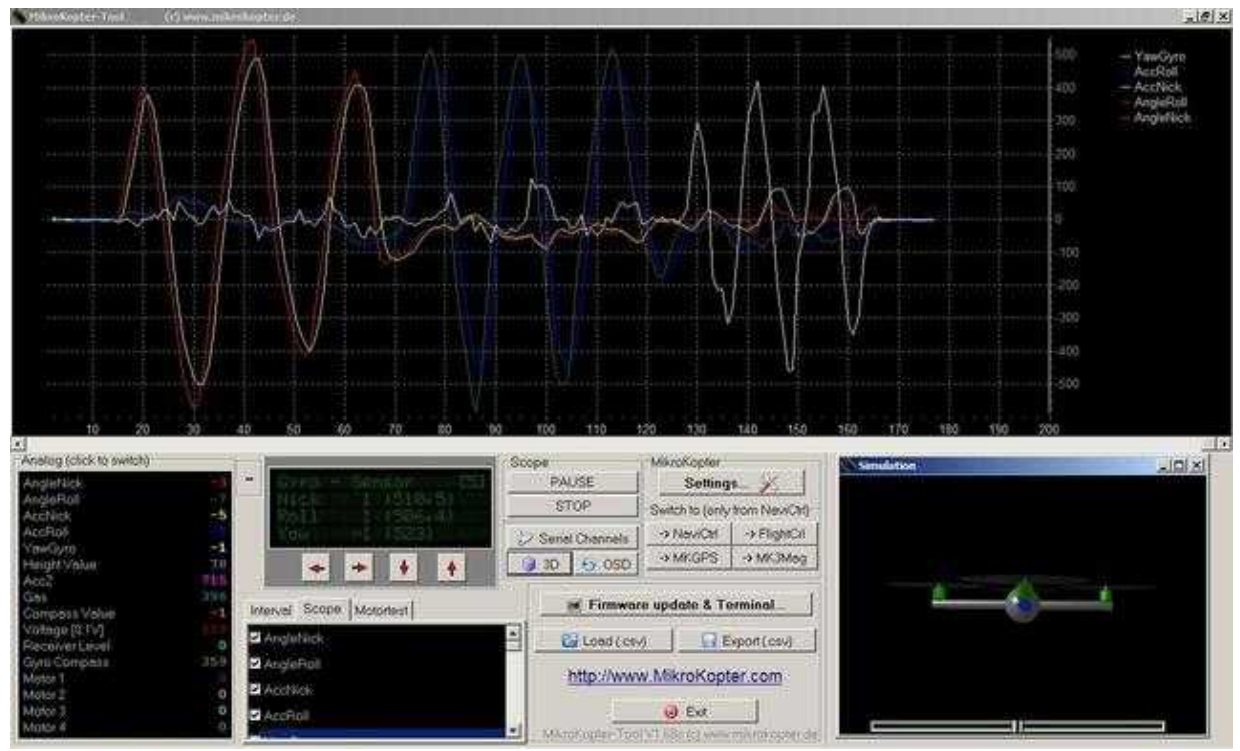

Beispiel: [FlightCtrl](https://wiki.mikrokopter.de/FlightCtrl) Anzeige für Nick, Roll Gier. Um die Scopelinien zu bekommen, muss die [FlightCtrl](https://wiki.mikrokopter.de/FlightCtrl) in die dementsprechender Richtung geneigt/gedreht werden!

# <span id="page-12-0"></span>**Motortest**

Um die Funktion der einzelnen Motoren testen zu können, kann ein Motortest durchgeführt werden. Um den Motortest zu öffnen genügt ein "Klick" auf den Button "Motortest".

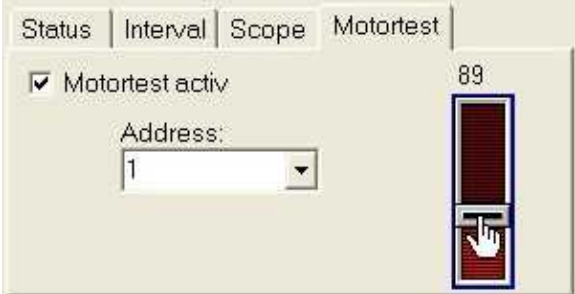

Die Vorgehensweise:

- Den Eintrag *Motortest activ* anklicken.
- Unter *Address* den gewünschten Motor auswählen.
- Mit dem *Schieberegler* langsam Gas geben.
- Nach Beendigung des Motortest den Eintrag *Motortest activ* wieder deaktivieren.

<span id="page-12-1"></span> **Achtung**: Für den Motortest sollten die Propeller demontiert werden. Bei montierten Propellern auf dem Motor kann der Kopter abheben.

# **Serial-3D-OSD**

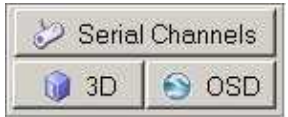

#### <span id="page-13-0"></span>**Serial**

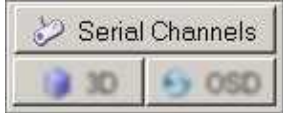

Mit dem Button *SerialChannels* öffnet sich folgendes Fenster. Hier können zusätzliche Kanäle belegt werden.

- <sup>1</sup> Um diese zusätzlichen Seriellen Kanäle nutzen zu können, müssen einige Voraussetzungen gegeben sein.
	- Es muss z.B. ein Joystick an dem PC angeschlossen und eingerichtet sein. ♦ - Der Kopter muss über eine zusätzliche Verbindung (Wi232 oder Bluetooth) mit einem PC/Laptop verbunden sein.
		- Das [KopterTool](https://wiki.mikrokopter.de/KopterTool) muss geöffnet sein um die Funktion nutzen zu können.

 Die seriellen Kanäle ersetzen **nicht** den Sender! Ein normaler Sender/Empfänger muss trotzdem genutzt werden.

Jedem einzelnen Kanal (Ch1: ... Ch12:) kann eine Funktionen des Joystick zugeteilt werden. Diese können unter *Axes*, *Buttons* oder *POV* ausgewählt werden.

Damit die Funktionen auch an den Kopter übertragen werden, muss noch unten ein Haken bei "Senden der seriellen Kanäle aktiv" gesetzt werden.

Jedem Kanal kann jetzt eine Funktion / POTI zugeteilt werden. Dies geschieht in den Settings im Reiter [Kanäle](https://wiki.mikrokopter.de/MK-Parameter/Channels).

#### <span id="page-13-1"></span>**3D**

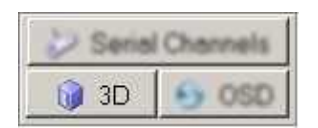

Nach einem Klick auf den **3D Button** wird die Simulation des Kopters angezeigt.

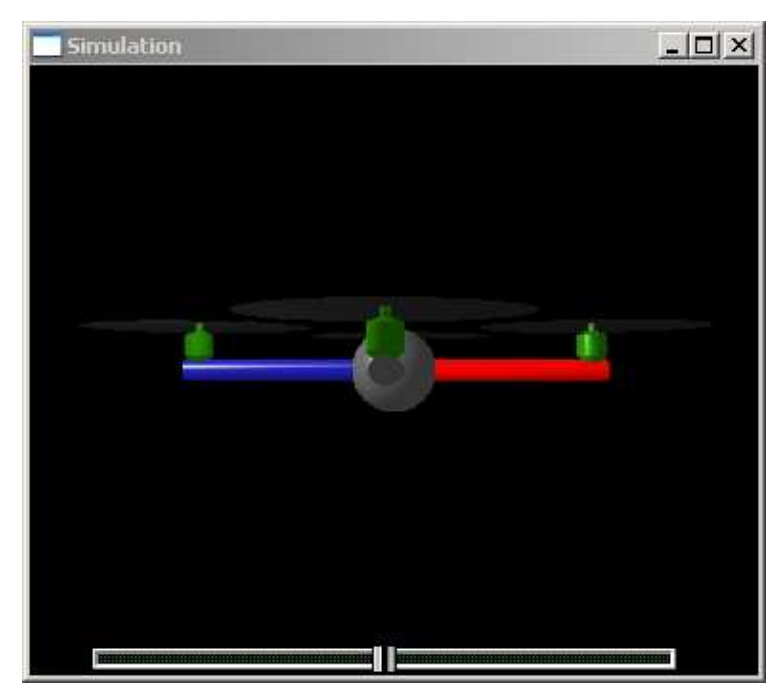

Mit dieser Anzeige kann die Funktion der Gyros visuell dargestellt werden. Hierbei verhält sich das 3D-Modell exakt so wie das Original.

Über den Schieberegler unter der Anzeige, kann das 3D-Modell gedreht werden.

(Info: Falls sich die 3D-Anzeige ganz langsam etwas ruckartig in eine Richtung bewegt ist dies normal)

#### <span id="page-14-0"></span>**Button FlightCtrl**

Wurde vorher der Button ["FlightCtrl"](https://wiki.mikrokopter.de/FlightCtrl) gedrückt, wird zur 3D-Anzeige zusätzlich die Balance-Anzeige eingeblendet.

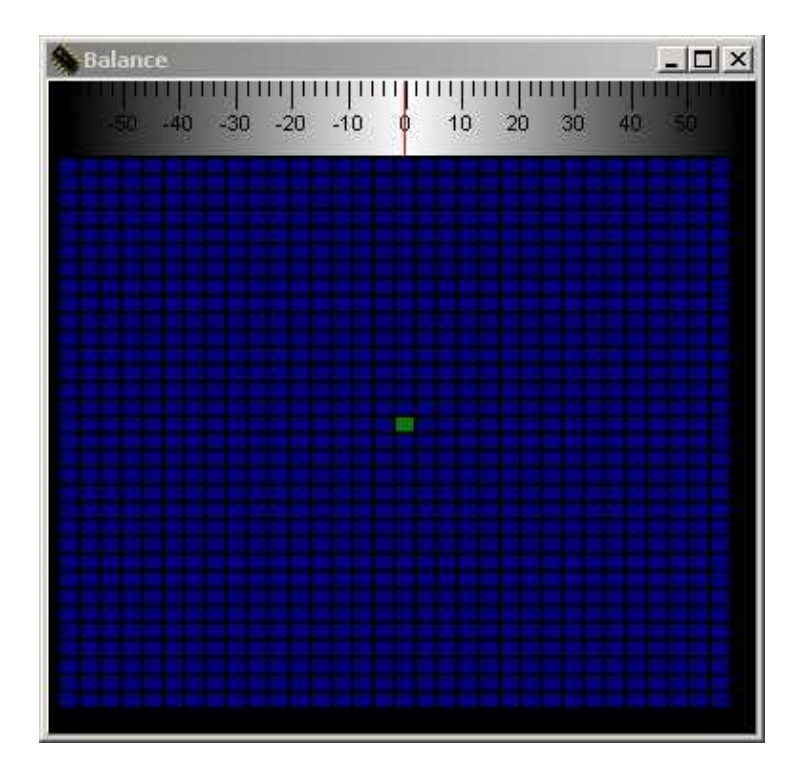

Mit der Schwerpunktanzeige kann während des Schwebefluges kontrolliert werden, ob der Kopter seinen Schwerpunkt in der Mitte oder an einer anderen Stelle hat.

Um dies kontrollieren zu können, sollte der Kopter mit dem PC über z.B. ein Bluetooth Modul oder Wi232 verbunden sein.

Durch eine ungünstige Montage von Bauteilen kann der Schwerpunkt des Kopters nicht in der Mitte sein. Ist dies der Fall wandert der Punkt in die entsprechende Richtung.

Ist der Schwerpunkt nicht in der Mitte sondern in eine Richtung verschoben, müssen die entsprechenden Motoren mehr Leistung aufbringen, um den Kopter in Waage zu halten.

Besonders interessant: Gier (obere Skala). Hier sieht man, ob der Kopter immer in eine Richtung Gieren will. Dies kann passieren, wenn die Motoren oder der Rahmen nicht gerade montiert wurde.

In diesem Fall muss der Kopter laufend gegen diese Drehrichtung regeln um den Kopter gerade zu halten. Auch hier wird mehr Leistung benötigt und das gewollte Gieren fällt in eine Richtung langsamer aus.

#### <span id="page-15-0"></span>**Button NaviCtrl**

Wurde vorher der Button ["NaviCtrl"](https://wiki.mikrokopter.de/NaviCtrl) gedrückt, wird zur 3D-Anzeige zusätzlich diese Sticks-Anzeige eingeblendet.

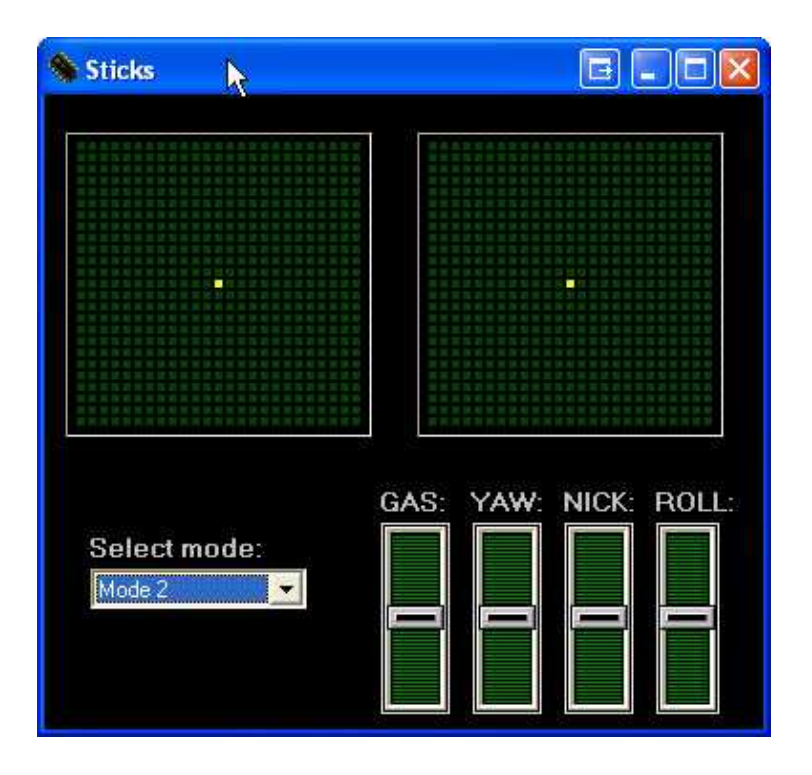

Mit dieser Anzeige kann die Funktion und die Stellung der beiden Steuerknüppel überprüft werden. Hierzu wird in dieser Anzeige der am Sender genutzte Mode (1-4) eingestellt.

Werden nun die Steuerknüppel bewegt, sieht man die identischen Bewegungen und den Ausschlag in dieser Anzeige.

### <span id="page-16-0"></span>**OSD**

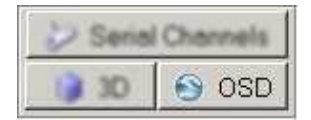

Mit der **OSD-Anzeige** können mehrere Funktionen genutzt werden.

In der oberen Anzeige können z.B. die Höhe des Kopters, die Geschwindigkeit, der Akkustand, Entfernung zum Startpunkt, etc. angezeigt werden.

Im unteren Feld können Karten geladen werden. Hierüber kann die Position des Kopters angezeigt werden. Auch können hier Wegpunkte eingegeben werden, die der Kopter dann automatisch abfliegen kann.

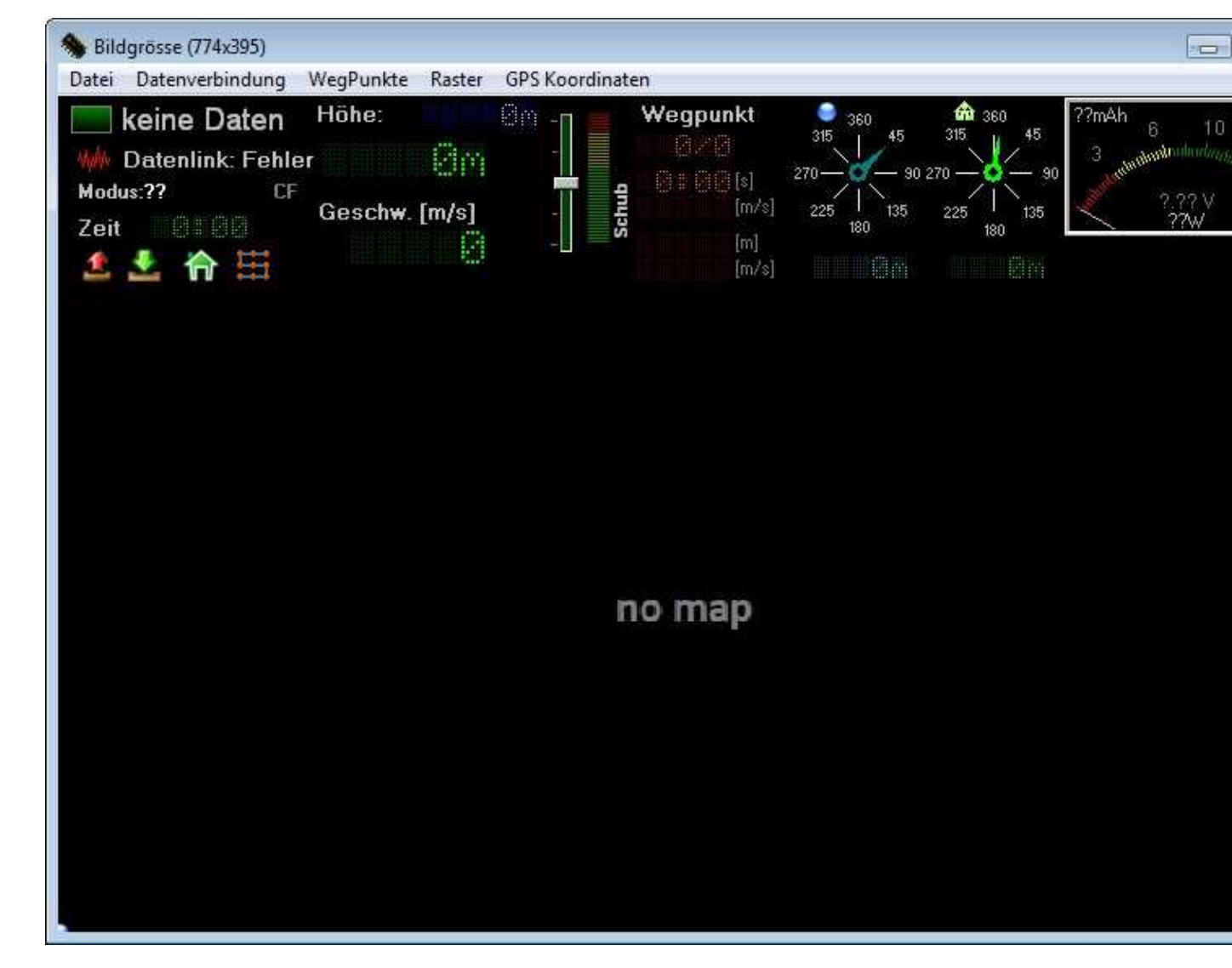

 Für die OSD-Anzeige wird eine Datenverbindung zum Kopter benötigt. Dies kann per Wi232 oder Bluetooth erfolgen. Der Radius für den Wegpunkteflug ist auf 250mtr begrenzt!

**Eine Beschreibung des OSD wie z.B. Karten geladen, Wegpunkte eingefügt, ein POI gesetzt und weiter Funktionen genutzt werden, ist hier beschrieben: [KopterTool OSD.](https://wiki.mikrokopter.de/MikroKopterTool-OSD)..**

# <span id="page-18-0"></span>**Terminal-Fenster**

Das Terminal Fenster wird durch einen Klick auf *Firmware update & Terminal* geöffnet.

Firmware Update & Terminal...

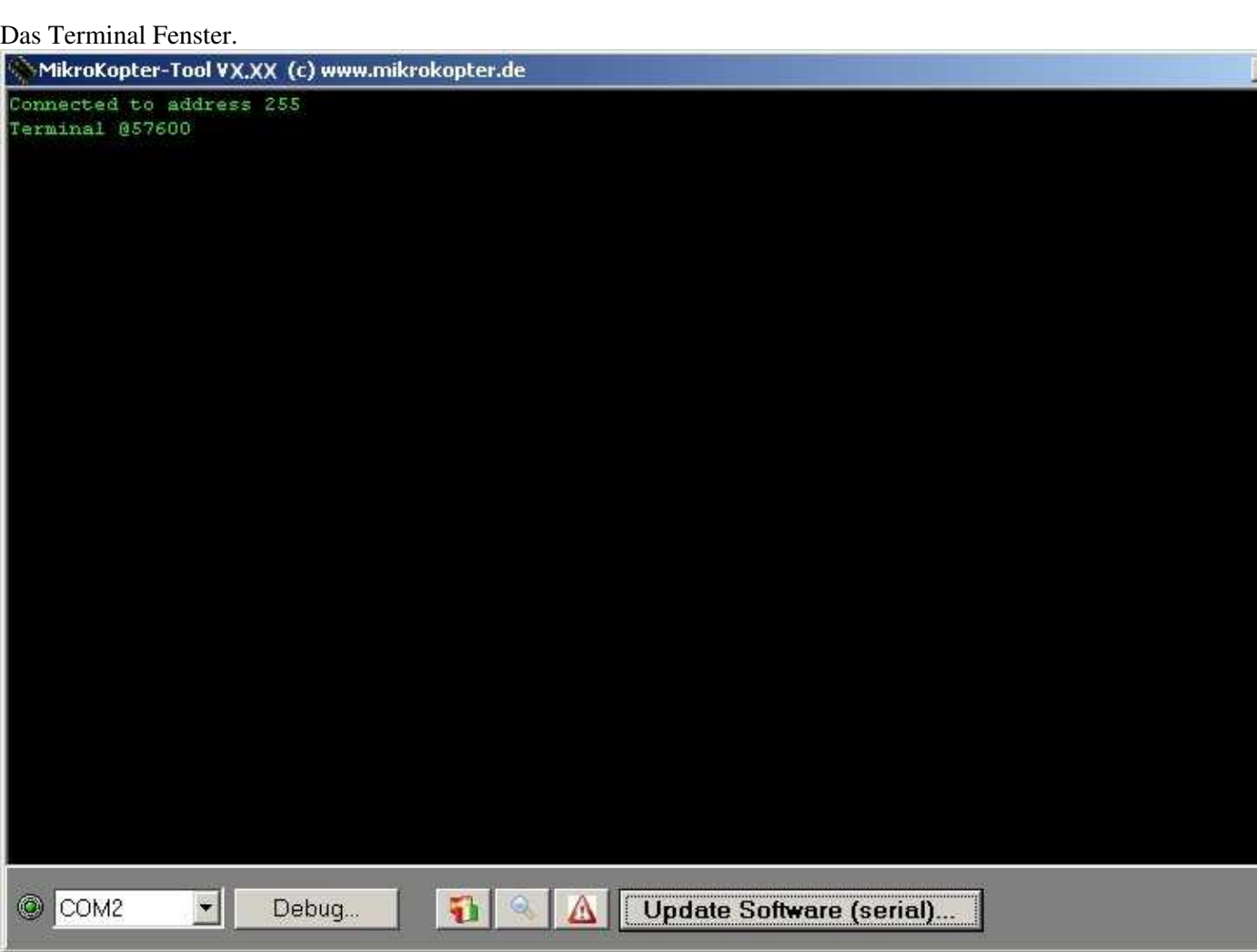

### <span id="page-19-0"></span>**COM-Port**

Hier kann der COM-Port des MK-USB eingestellt werden.

Nur wenn dieser richtig eingestellt ist kommt eine Verbindung zwischen dem [MikroKopter](https://wiki.mikrokopter.de/MikroKopter) (oder einzelnen Baugruppen) und dem [KopterTool](https://wiki.mikrokopter.de/KopterTool) zustande.

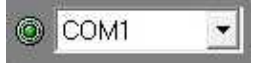

Mit dem grünen Punkt links neben dem COM-Port kann der COM-Port im [KopterTool](https://wiki.mikrokopter.de/KopterTool) beendet und neu gestartet werden.

Ist der Punkt grün, ist der COM-Port an.

## <span id="page-19-1"></span>**Debug**

Mit dem *Debug* Button kann wieder zurück in das [KopterTool](https://wiki.mikrokopter.de/KopterTool) Hauptfenster zurück geschaltet werden. Debug

## <span id="page-19-2"></span>**Sprache wählen**

Beim ersten Start des [KopterTool](https://wiki.mikrokopter.de/KopterTool) wird entweder automatisch die vom PC eingestellte Sprache erkannt und eingestellt.

Möchte man jedoch lieber eine andere Sprache für das [KopterTool](https://wiki.mikrokopter.de/KopterTool) einstellen, kann auf den Button geklickt werden.

Im sich dann öffnenden Fenster, kann dann die gewünschte Sprache ausgewählt und mit *Restart* das [KopterTool](https://wiki.mikrokopter.de/KopterTool) in der neuen Sprache geöffnet werden.

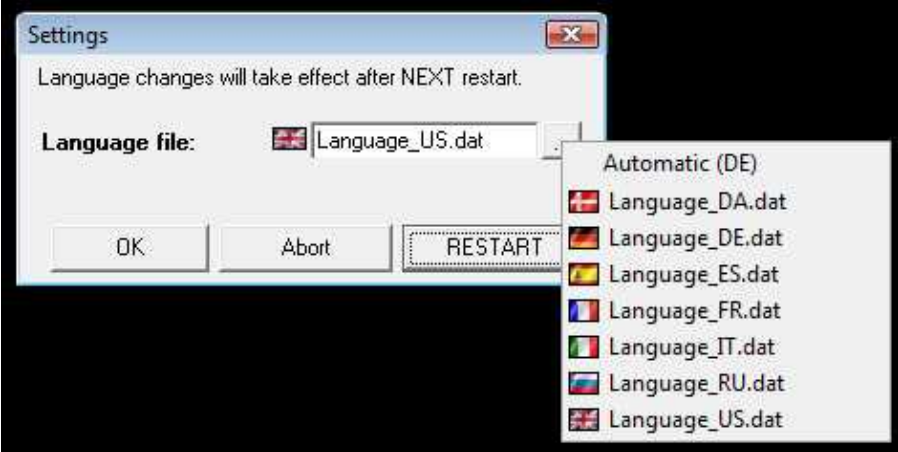

#### **Weitere Sprachen** •

Im Programmverzeichnis findet man die Sprachdateien als "language\_XX.dat". (XX = Ländercode) Dies ist eine einfache Textdatei, die mit einem Texteditor bearbeitet werden kann. Jeder kann somit selbst die Dateien anpassen oder eine neue Sprache übersetzen.

Das Format ist einfach:

```
englischer Text = übersetzter Text¶
z.B.¶
Communication timeout! = Délai de communication trop long¶
```
Am besten nimmt man für einen neue Sprache eine bereits vorhandene Sprachdatei, benennt sie um und startet das Übersetzen. Sollte sich für einen Begriff keine Übersetzung in der Datei befinden, so wird automatisch der englicher Text angezeigt.

 Wer möchte kann uns neue Sprachdateien zuschicken, dann könnten die ins nächste Release übernommen werden.

#### <span id="page-20-0"></span>**Aktuelle Software downloaden**

Die jeweils aktuelle Software für die einzelnen Baugruppen des Mikrokopter können auch mit dem [KopterTool](https://wiki.mikrokopter.de/KopterTool) downgeloadet werden.

Ein Klick auf die Lupe öffnet dazu das benötigte Auswahlfenster.

**Eine Beschreibung des Download gibt es hier: [SoftwareDownload.](https://wiki.mikrokopter.de/SoftwareDownload)..**

#### <span id="page-20-1"></span>**Aktuelle Software updaten**

Wurde die aktuelle Software downgeloadet, kann diese in die Betreffende Baugruppe [\(FlightCtrl,](https://wiki.mikrokopter.de/FlightCtrl) [NaviCtrl,](https://wiki.mikrokopter.de/NaviCtrl) etc.) eingespielt werden.

Hierzu wird auf den Button *Update Software (serial)...* geklickt.

**Firmware Update (seriell)...** 

**Eine Beschreibung des Update gibt es hier: [SoftwareUpdate](https://wiki.mikrokopter.de/SoftwareUpdate)...**

#### <span id="page-20-2"></span>**Reset - EEPROM initialisieren**

Um die einzelnen Baugruppen [\(FlightCtrl,](https://wiki.mikrokopter.de/FlightCtrl) [NaviCtrl,](https://wiki.mikrokopter.de/NaviCtrl) etc.) wieder auf die Standardeinstellungen zurückzusetzen, reicht ein klick auf das rote Dreieck.

Im [KopterTool](https://wiki.mikrokopter.de/KopterTool) gibt es hierfür zwei Möglichkeiten:

**Möglichkeit 1:**

Unter jedem Setting befindet sich dieses rote Dreieck. Hiermit kann das jeweils geöffnete Setting, • incl. der Kanalbelegung, zurückgesetzt werden.

#### **Möglichkeit 2:**

Wechselt man in das Terminalfenster und "klickt" hier das rote Dreieck an, werden alle Settings • zurückgesetzt. Nur die Kanalbelegung bleiben erhalten.

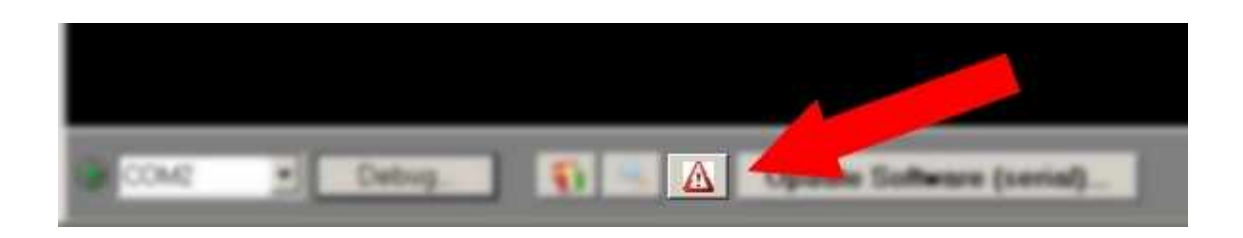

 Nach "großen" Softwareupdates sollte man auf jeden Fall das EEPROM komplett nach der "Möglichkeit 2" initialisieren.

Da sich hierbei meistens ein Großteil der Defaultwerte verändert haben, sollte man daraufhin **keine alten gespeicherten Settings** wieder einspielen.

Hier sollten die Einstellungen besser neu eingestellt werden.

Selbstverständlich sollte man dann auch den ACC un den Kompass einmalig neu kalibrieren.

• [KategorieAnleitung](https://wiki.mikrokopter.de/KategorieAnleitung) [KategorieTools](https://wiki.mikrokopter.de/KategorieTools)